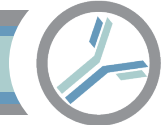

# Alloantibody Exchange ETL Application Setup

The instructions below demonstrate the setup the Alloantibody Exchange.

- I. Prerequisites
- II. Alloantibody Exchange Software installation and configuration

#### I. Prerequisites

- A. Setup requires a Windows machine to host the software. For example, a virtual machine with Windows Server 2022 will work. These are typically available for free with a Microsoft Enterprise license. No special memory requirements are necessary. If your blood bank information is remote hosted and you would like to have the remote host perform the setup, please reach out.
- B. To identify the source of the data, have your team login code available. This is the same code used to login a[t alloantibody.org.](https://alloantibody.org/sites?option=login) It was emailed to your team on signup.
- C. To access the blood bank information system database, this setup workflow requires a connection string. Please coordinate with your database administrator. Also see the next page.

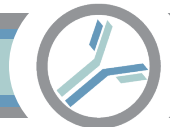

# PART IC. Obtain the Connection String

These instructions show how to create a database service account for the Alloantibody Exchange

software to access your blood bank information system. The service account will become part of the

connection string in Part II. The instructions differ for an Oracle vs. Microsoft database.

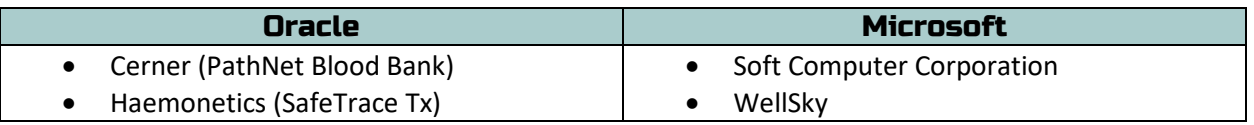

#### PART IIA: Oracle Connection String

1. Login to the Oracle database

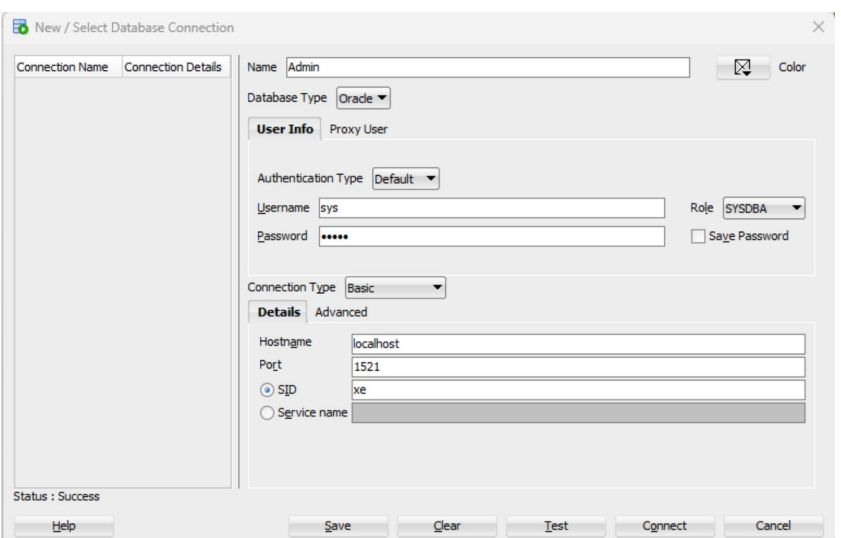

2. Create a user.

*CREATE USER AlloantibodyExchange IDENTIFIED BY my\_password*

3. Provide the user SELECT permissions.

*GRANT CREATE SESSION TO AlloantibodyExchange; GRANT SELECT ANY TABLE TO AlloantibodyExchange;*

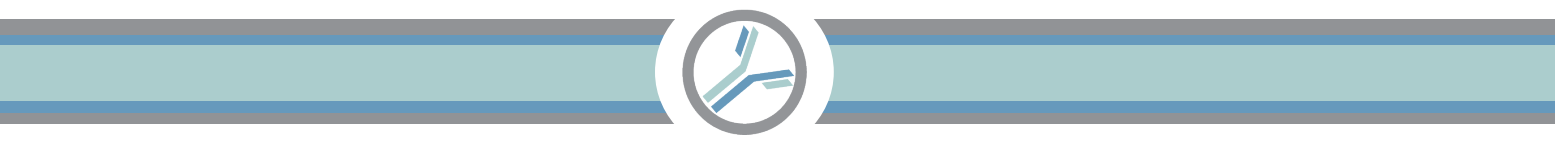

4. Create the connection string.

Hostname is the server. Service name is the database name. Port is 1521. Test the connection string. Status (lower left) should say **Success**.

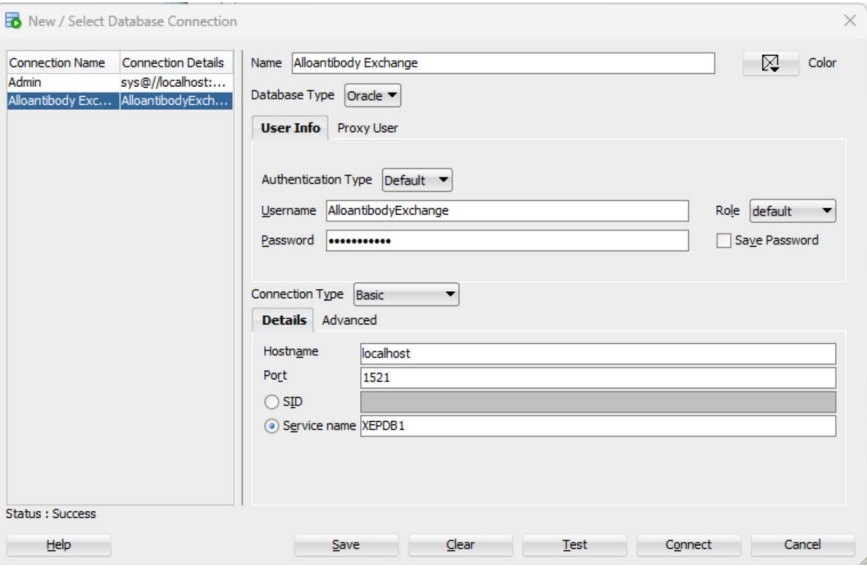

#### PART IIB: Microsoft SQL Server Connection String

1. Login to SQL Server and execute the following commands to create a service account.

## *-- Creates the server login.*

*CREATE LOGIN serviceAccountAlloantibodyExchange WITH PASSWORD = '340\$Uuxwp7Mcxo7Khy';* 

*-- Creates a database user for the login created above. CREATE USER serviceAccountAlloantibodyExchange FOR LOGIN serviceAccountAlloantibodyExchange;*

*--Grants 'select' permissiosn to the user. GRANT SELECT TO serviceAccountAlloantibodyExchange;*

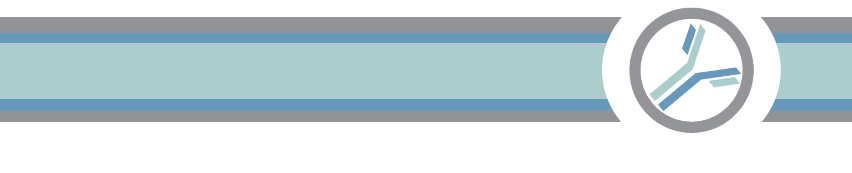

2. Allow password logins. Server > Properties

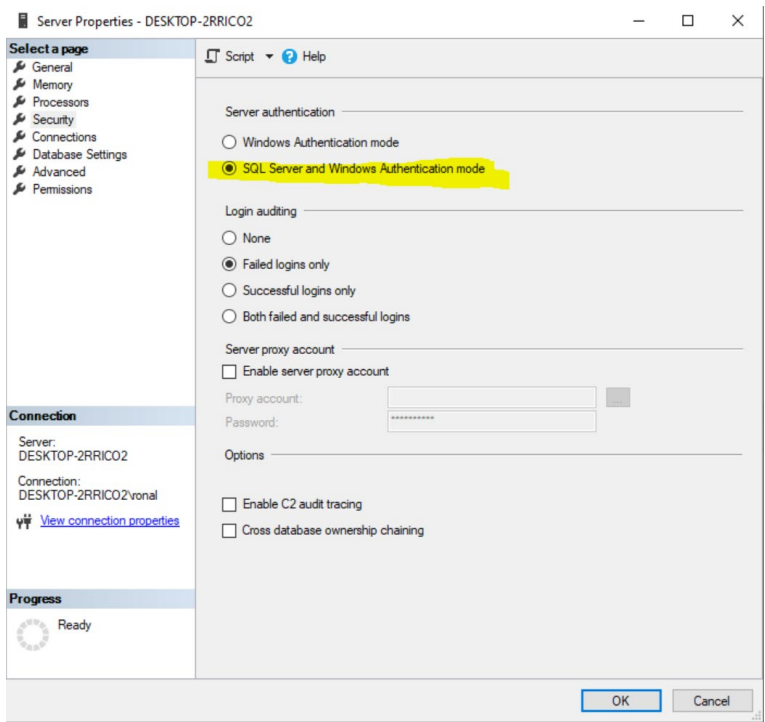

If you change the setting, it will mention the service requires a re-start to take effect. Restart SQL server by opening "Services", navigating to SQL Server, and selecting (right click) "Restart".

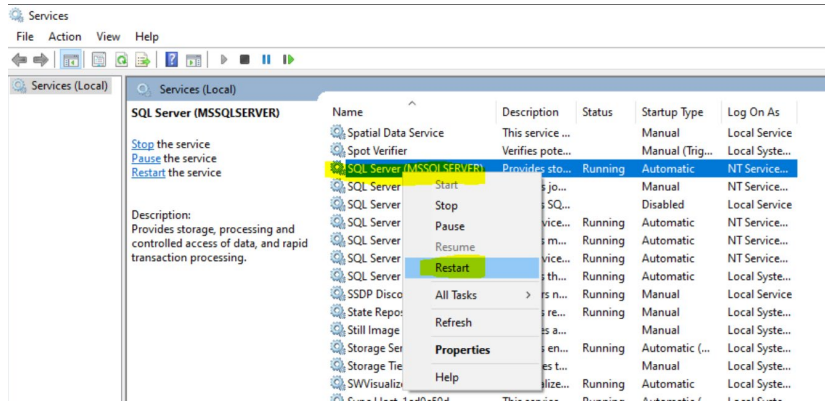

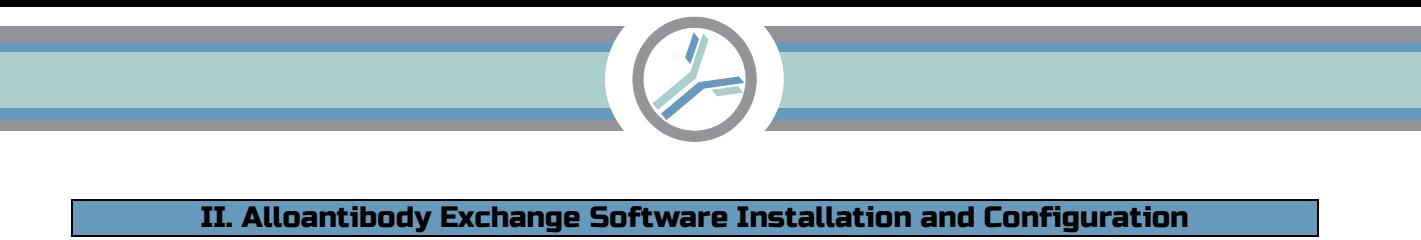

The setup program is available for download online. Login a[t alloantibody.org.](https://alloantibody.org/sites?option=login)

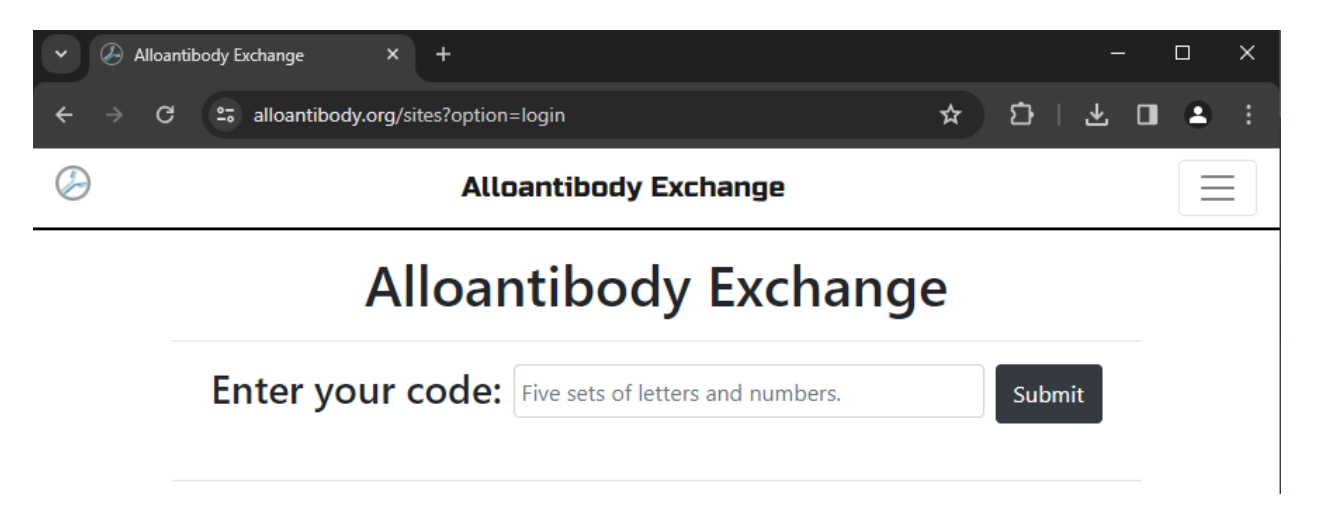

Download the highlighted installation file.

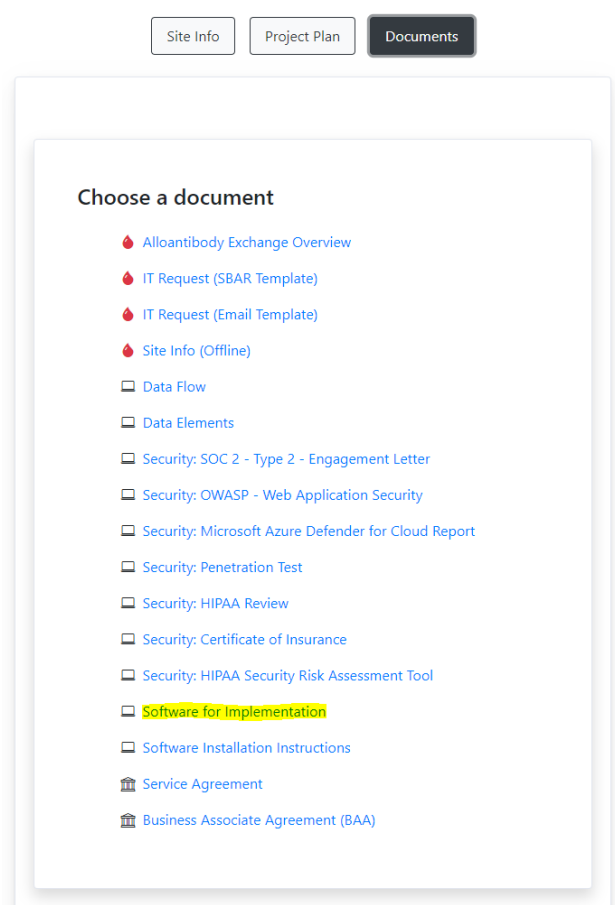

Find the downloaded file:

18 Alloantibody\_Exchange\_-\_ETL\_Setup.msi

Open the file. You may receive a warning message. Click "More info", "Run anyway".

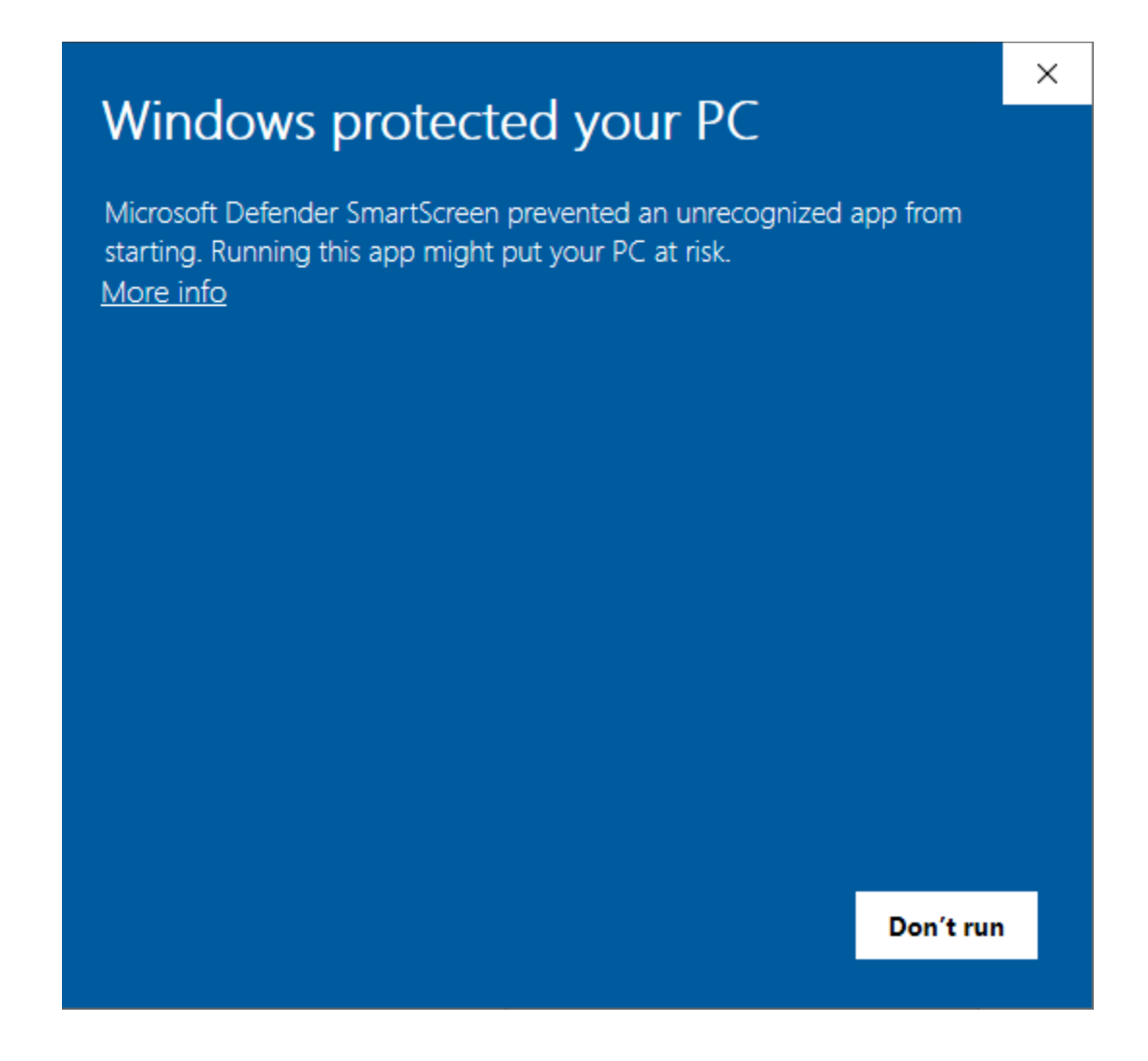

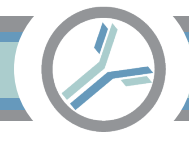

### Click through these screens.

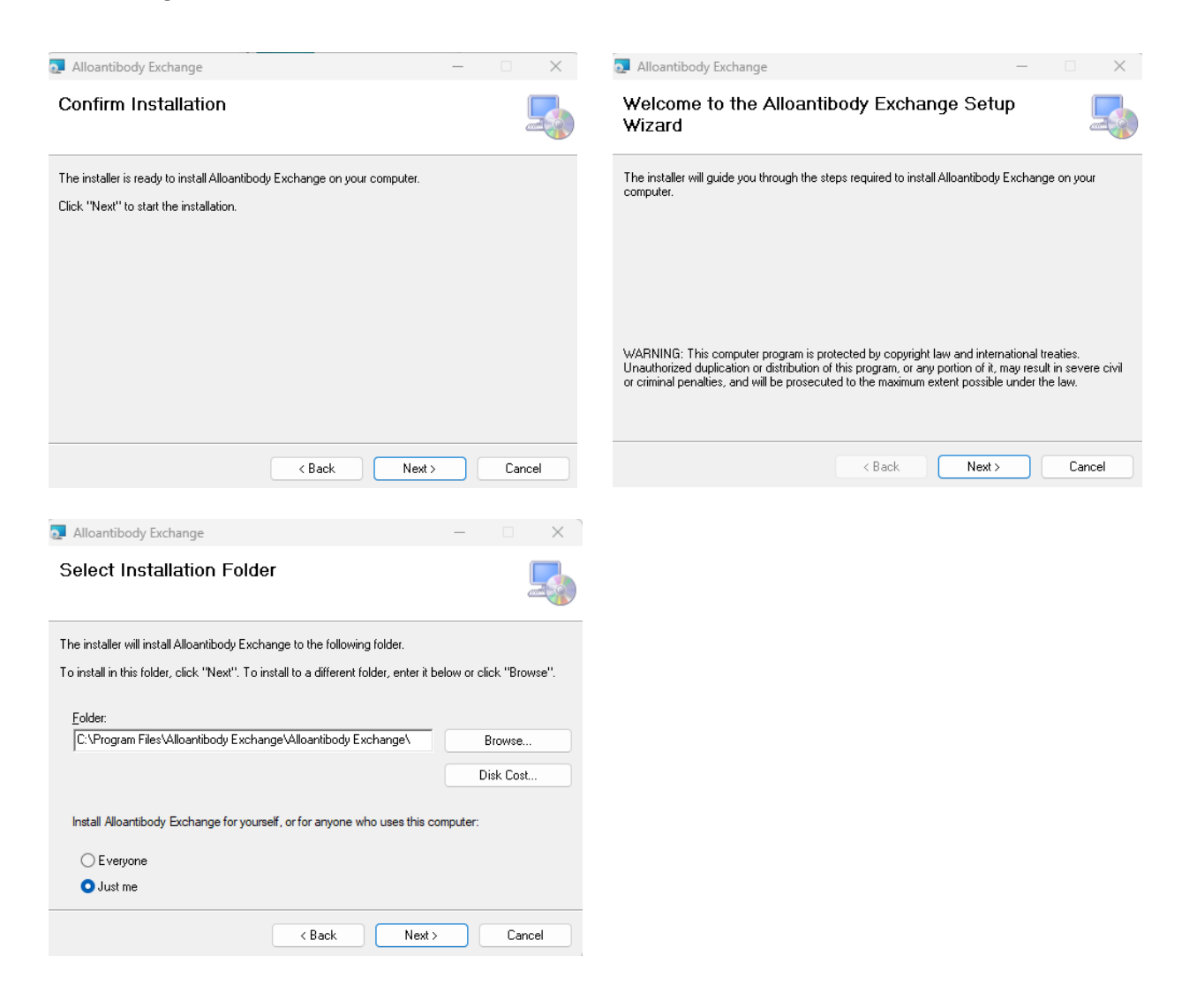

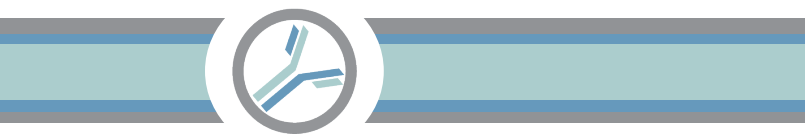

A request to install the program will open.

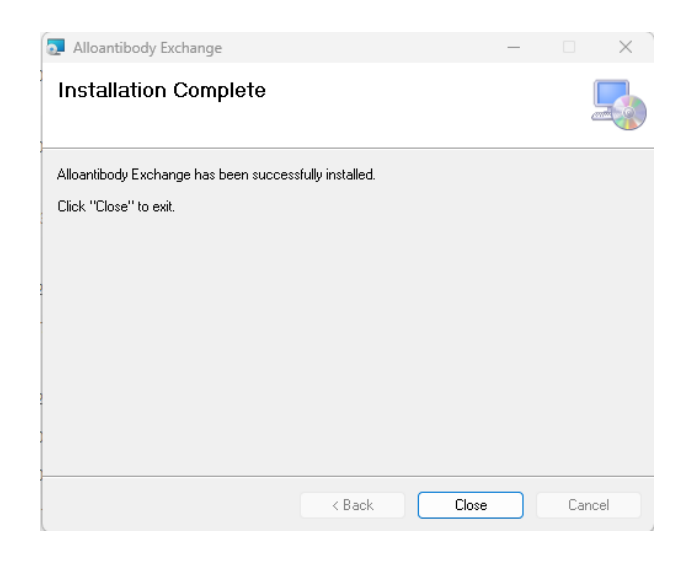

An icon is now available on the desktop.

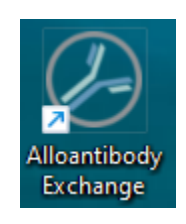

The program requires administrator privileges to install. To run the program as an administrator, hold

the shift key and right click the icon. Choose "Run as administrator".

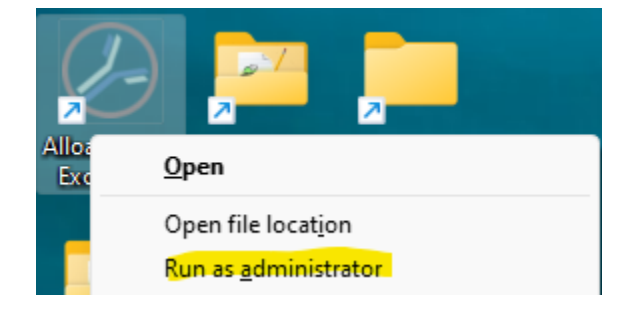

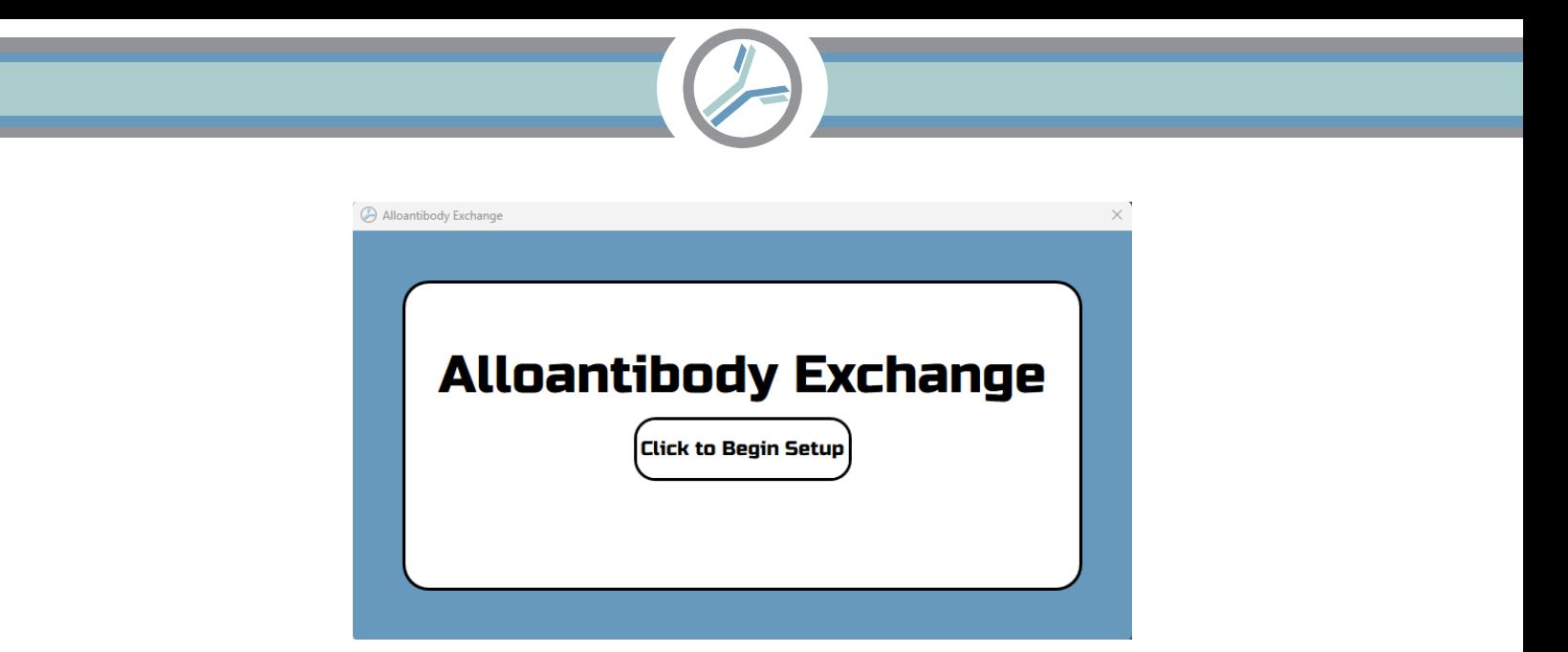

Enter your team's login code. You used this to download the file. See "Prerequisite B" on the first page.

If you enter an incorrect code, click in the input box and try again.

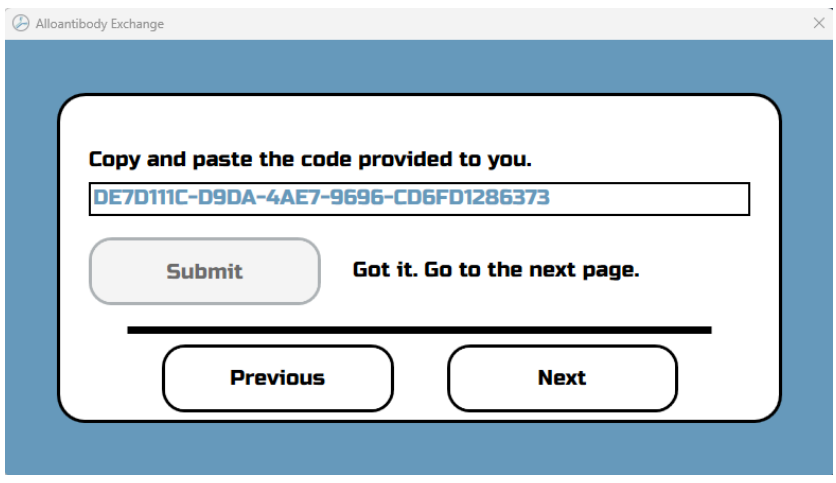

This is your connection string. See "Prerequisite C" on the first page. If you enter an incorrect connection string, click in the input box and try again.

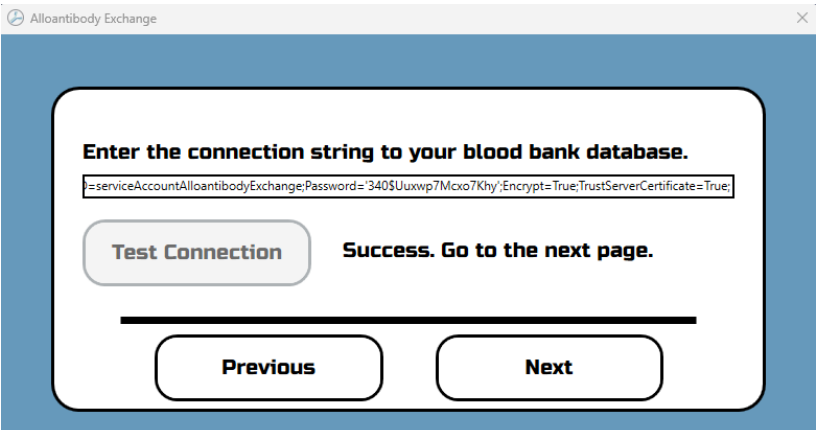

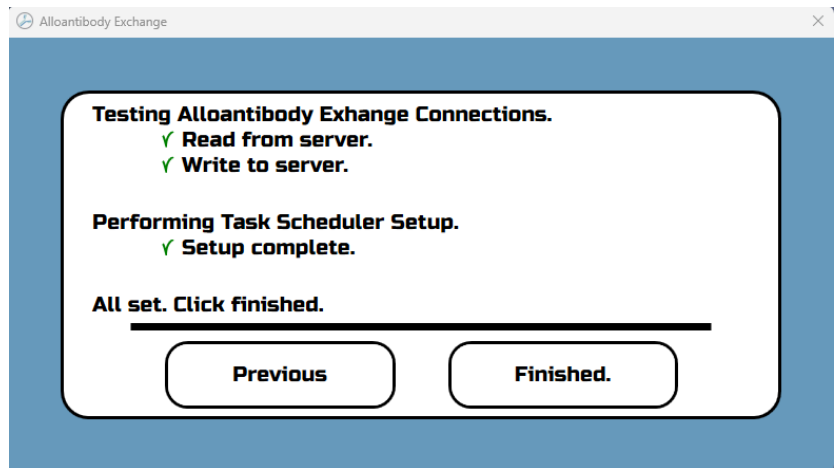